## คูมือการติดตั้งโปรแกรม EndNote21

ค**ู่มือการติดตั้งโป**<br>1. Download Software EndNote21 จาก<br>สำหรับ Windows OS: <u>https://citcoms.nu.ac.th/</u><br>สำหรับ MAC OS: <u>https://citcoms.nu.ac.th/dow</u> สําหรับ Windows OS: https://citcoms.nu.ac.th/download/endnote-21-for-windows/

สําหรับ MAC OS: https://citcoms.nu.ac.th/download/endnote-21-for-mac

- 2. หากมีการติดตั้งโปรแกรม EndNote เวอร์ชั่นก่อนหน้า EndNote21 ให้ถอนการติดตั้งออกก่อน
- 3. ปิดโปรแกรม Microsoft Office เช่น Word, PowerPoint, Outlook ก่อนทำการติดตั้ง EndNote21
- 4. ทําการแตก Zip File จะพบกับ ไฟลสําหรับติดตั้ง EndNote21
- 5. ดับเบิ้ลคลิกไฟลติดตั้ง

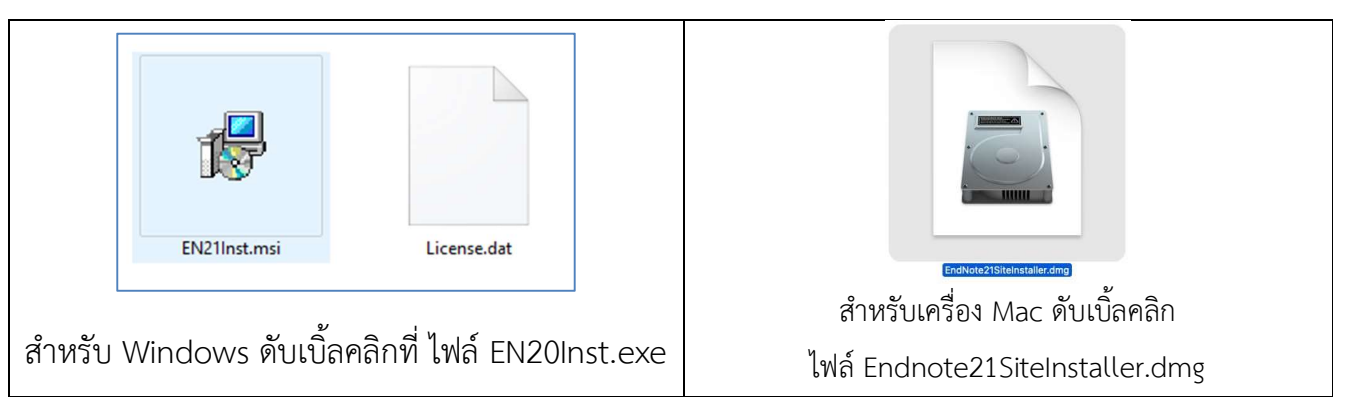

6. ขอความจาก Endnote21 คลิกปุม Next

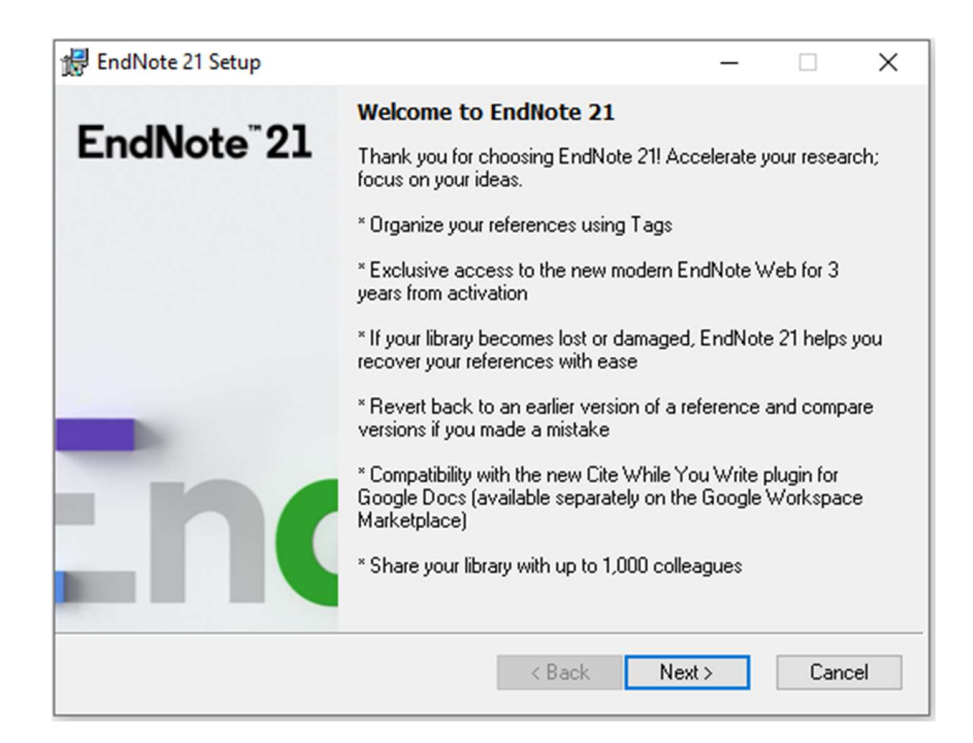

7. หนาตางแจง Endnote Version ลิขสิทธิ์ของมหาวิทยาลัยนเรศวร

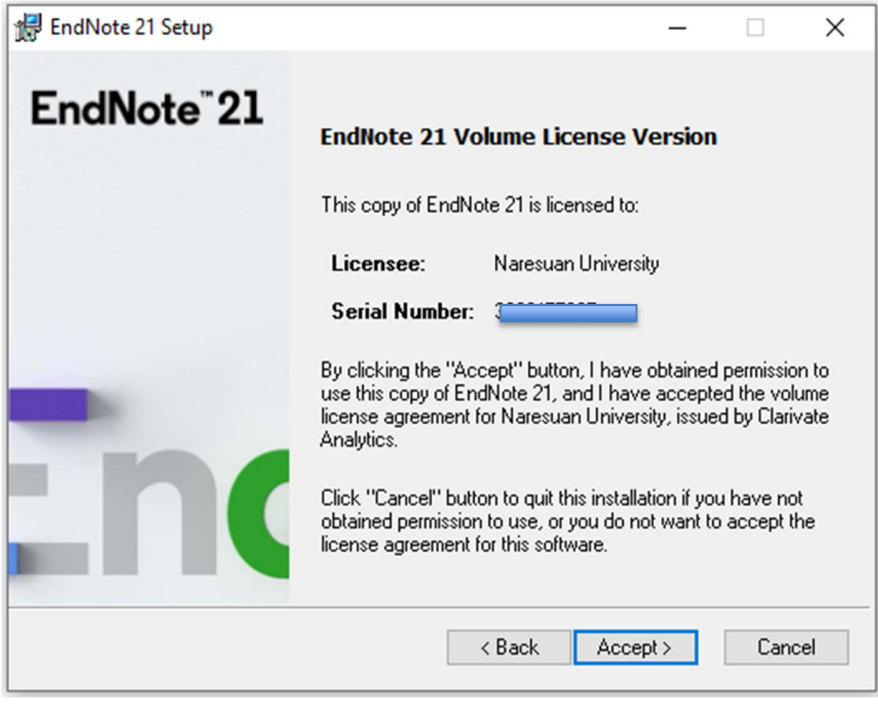

คลิกปุม Next

8. หนาตางแสดงขอมูลการเพิ่มเติมของเวอรชั่น Endnote21

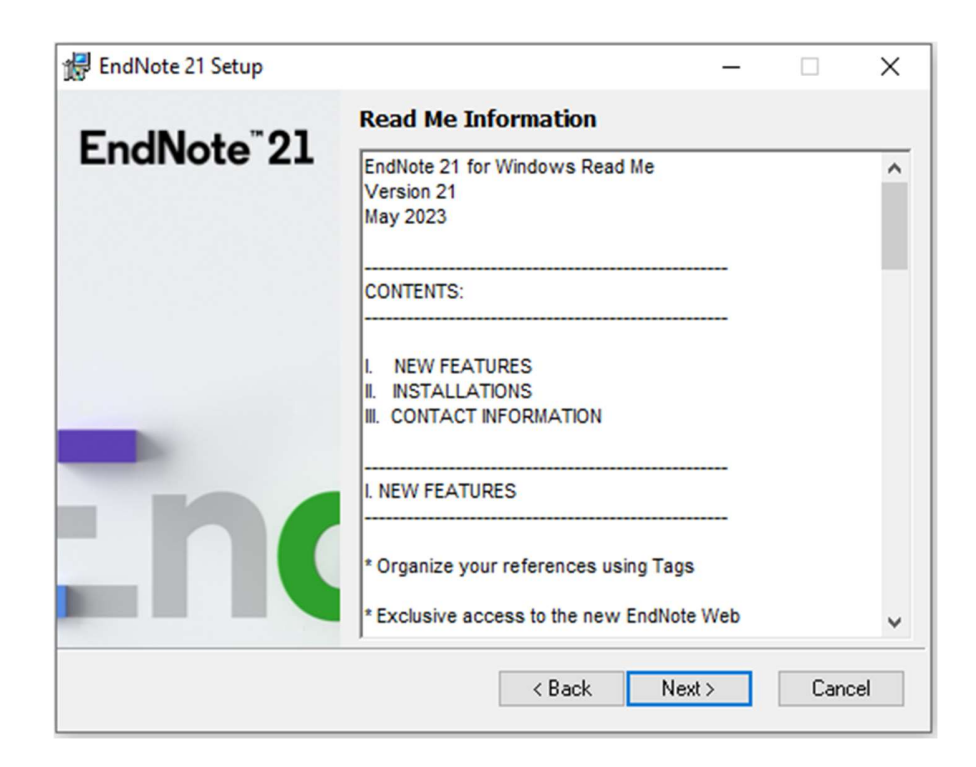

คลิกปุม Next

9. ทําเครื่องหมายที่ I accept the license agreement

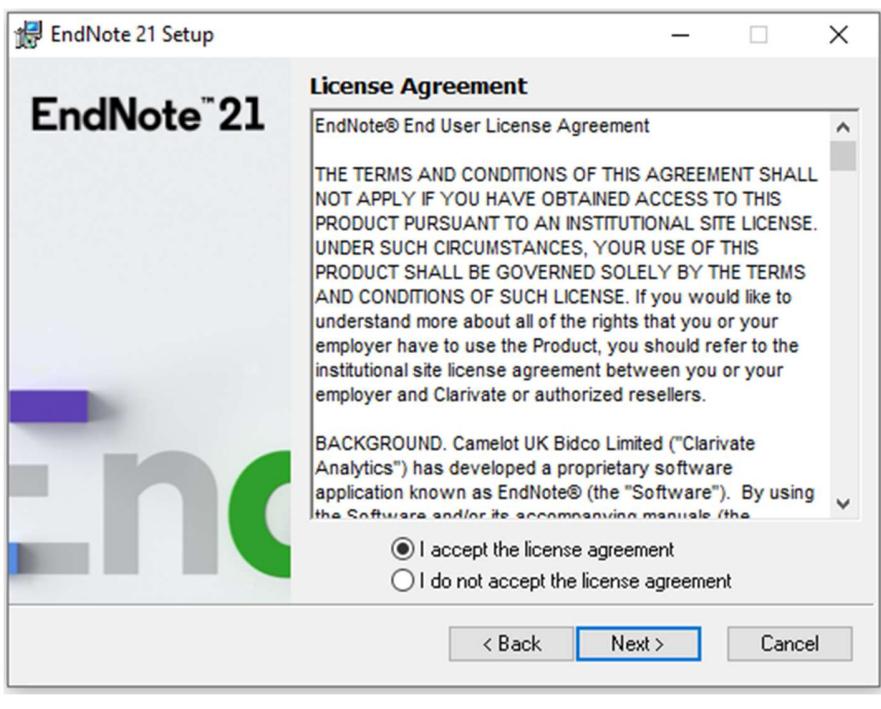

คลิกปุม Next

10. ทําเครื่องหมายที่ Typical สําหรับติดตั้งโปรแกรมตามการตั้งคาพื้นฐาน ทําเครื่องหมายที่ Custom หากตองการตั้งคาการติดตั้งดวยตนเอง

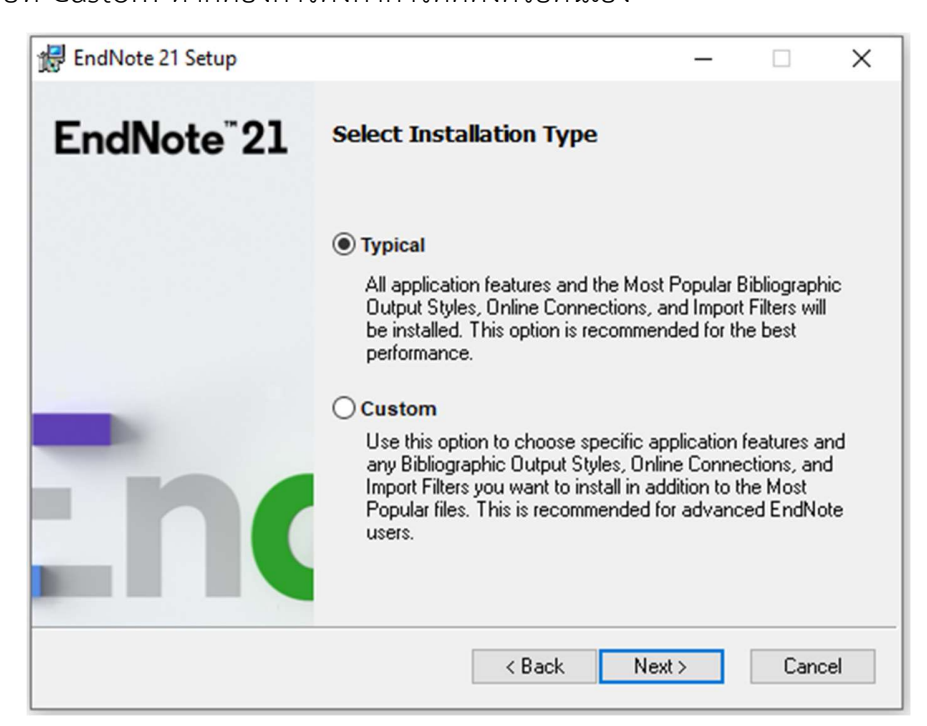

คลิกปุม Next

11. เลือกสถานที่จัดเก็บโปรแกรม Endnote 20 หากต้องการเปลี่ยนแปลงให้คลิกที่ปุ่ม Browse

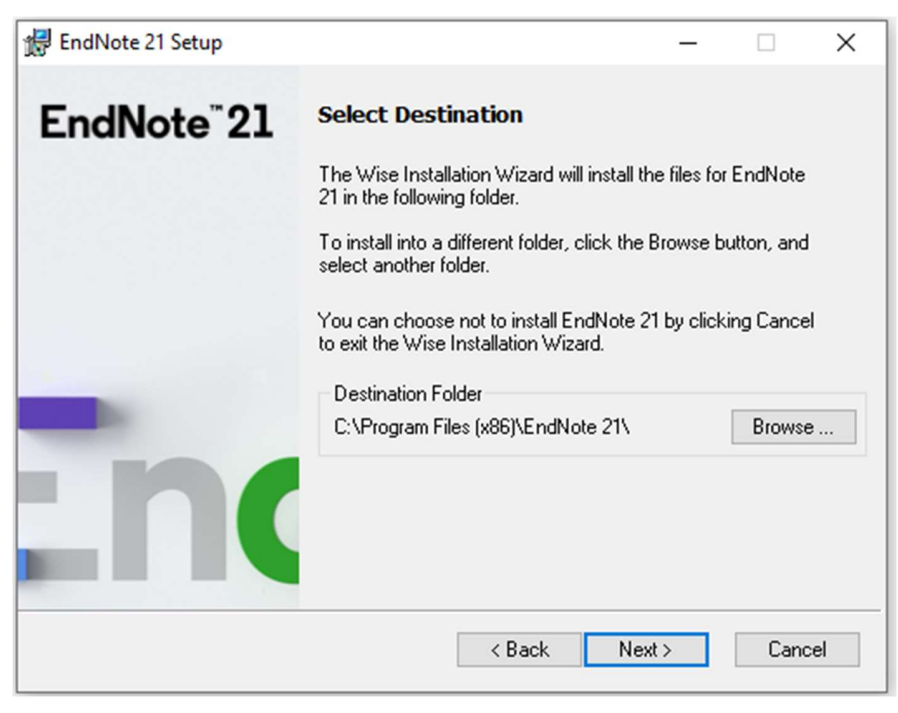

คลิกปุม Next

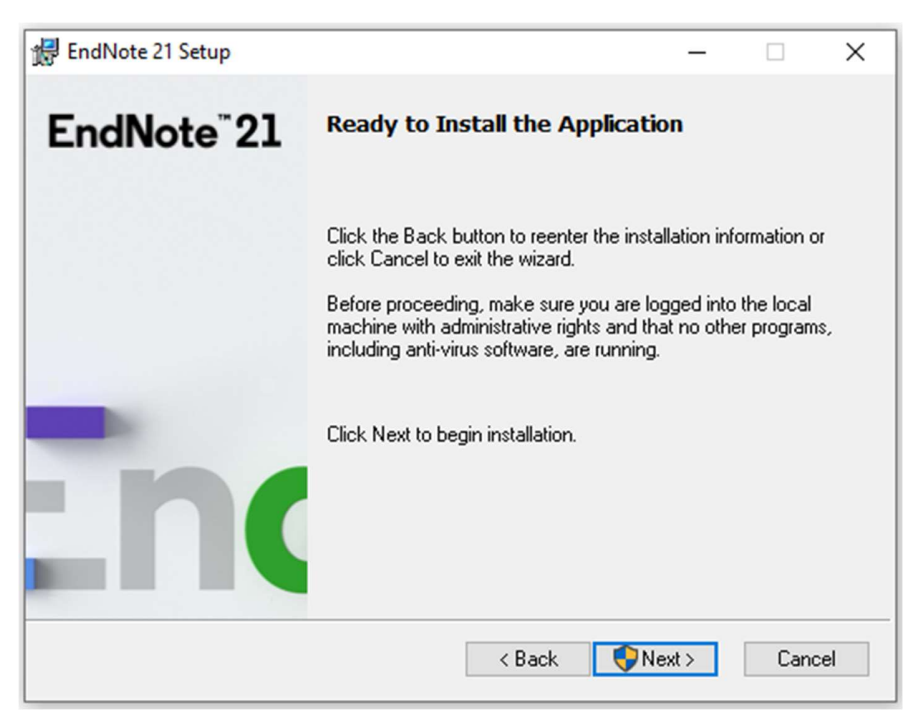

คลิกปุม Next

13. รอการติดตั้งโปรแกรม Endnote21

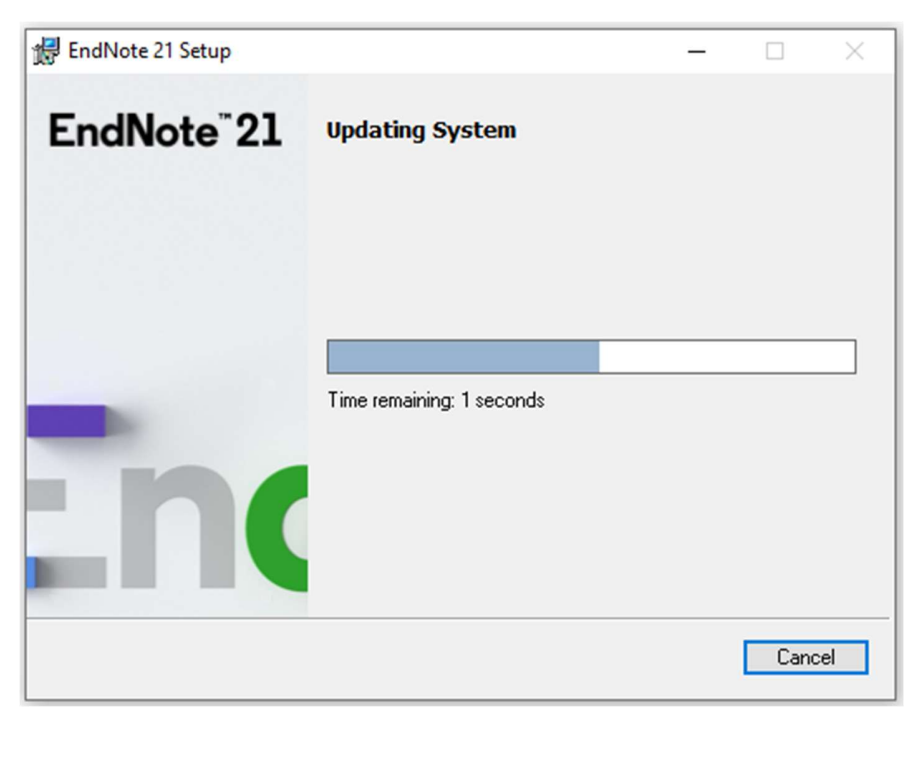

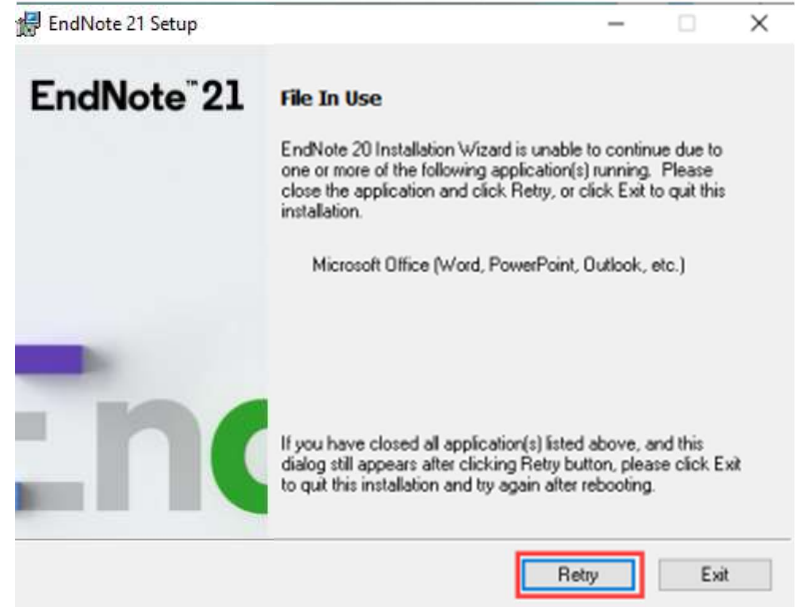

- \* ในกรณีที่โปรแกรมติดตั้ง แสดงขอความ File In Use และปรากฎชื่อโปรแกรมที่จะตองปดกอนการติดตั้ง EndNote 21 เชน Microsoft Office (Word, PowerPoint, Outlook, etc.) ใหดําเนินการปดโปรแกรม ที่ไดรับแจง แลวกดปุม Retry
- $\,$ \*\* ในกรณีที่ไม่สามารถกดปุ่ม Retry ได้ ให้ทำการ Restart เครื่องคอมพิวเตอร์

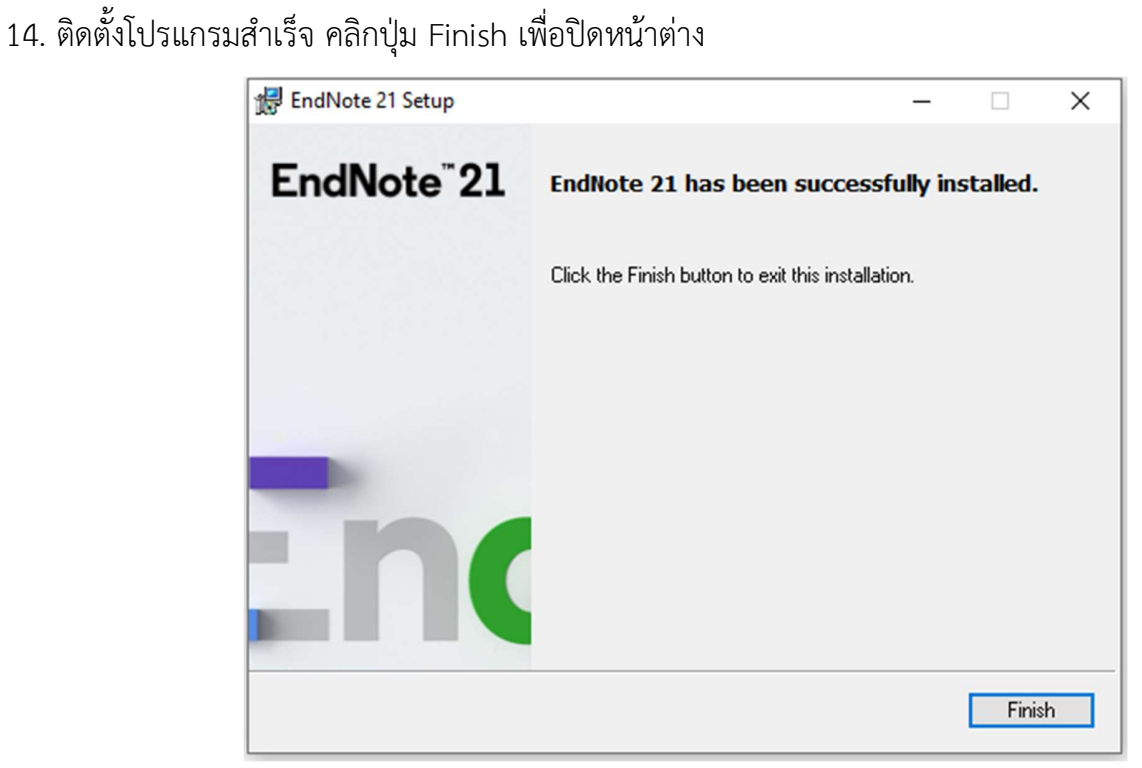

**สอบถามรายละเอียดเพิ่มเติมไดที่ สํานักหอสมุด มหาวิทยาลัยนเรศวร หมายเลขโทรศัพท 0-5596-2555 หรือ Line Official : @nulibrary**